# Программное обеспечение «Шина данных для межсистемного взаимодействия 2, версия 2.0»

Руководство оператора

# СОДЕРЖАНИЕ

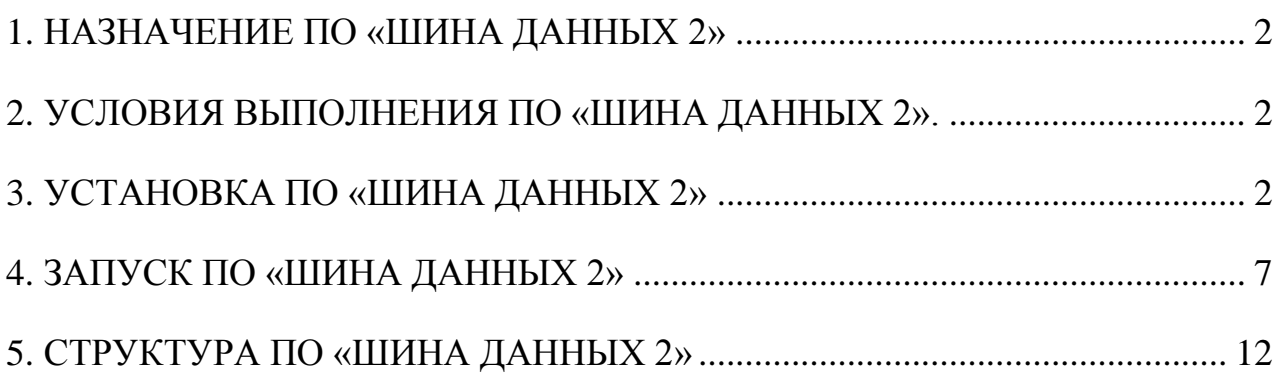

#### 1. НАЗНАЧЕНИЕ ПО «ШИНА ДАННЫХ 2»

<span id="page-1-0"></span>1.1. ПО «Шина данных 2» разработано для предоставления универсального сервиса по выработке и проверки действительности ЭЦП электронных документов, формируемых согласно технологическим процессам в автоматизированных системах пользователей.

1.2. Функциональным назначением ПО «Шина данных 2» является взаимодействие автоматизированных систем пользователей с автоматизированной системой «Сервис электронных документов» (далее – АС СЭД) при выработке и проверке ЭЦП, а также использование ПО «Шина данных 2» в качестве прокси-сервера для доступа к специализированным web-сервисам АС «Электронная перевозка» (получение списков) посредством протокола SOAP.

### <span id="page-1-1"></span>2. УСЛОВИЯ ВЫПОЛНЕНИЯ ПО «ШИНА ДАННЫХ 2».

2.1. Требования к составу и параметрам технических средств

процессор, поддерживающий набор инструкций x86 или x86-64, с тактовой частотой не менее 2.0 ГГц – процессор Intel либо AMD, выпущенный не ранее, чем Intel Core 2 Duo E8xxx;

объем оперативной памяти не менее 2 ГБ для операционной системы и для Шины данных;

объем жесткого диска 80 ГБ.

2.2. Требования к программному обеспечению

Операционная система Microsoft Windows XP, Microsoft Windows Vista, Microsoft Windows 7, Microsoft Windows 8, Microsoft Windows 8.1 или Microsoft Windows 10.

Операционные системы Microsoft Windows XP и Vista в связи снятия их с поддержки компанией-разработчиком крайне не рекомендуются.

# 3. УСТАНОВКА ПО «ШИНА ДАННЫХ 2»

<span id="page-1-2"></span>Для выполнения установки ПО «Шина данных 2» необходимо загрузить с сайта программу установки и запустить ее на выполнение. Ссылка на программу установки находится на сайте isc.by в разделе «Скачать ПО».

Запуск установки производится под пользователем с правами администратора.

**Внимание!**

**В связи с ограничениями программного обеспечения «Avest» работа ПО «Шина данных 2» невозможна при установке в папку, пути к которой содержат национальные символы.**

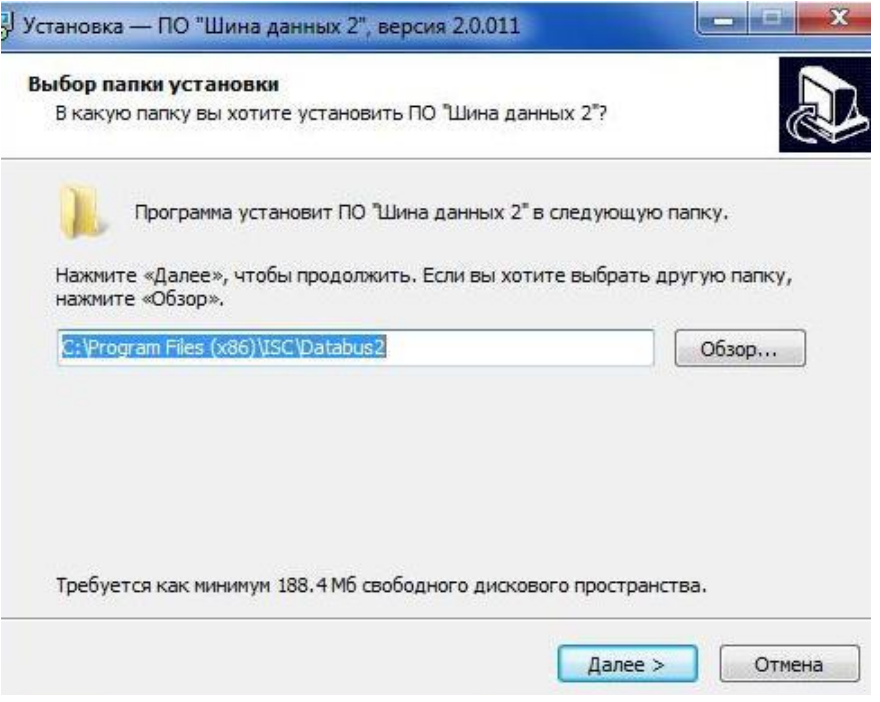

На этом этапе программа установки предлагает выбрать папку, в которую будет установлено ПО «Шина данных 2».

Для продолжения нажать кнопку «Далее».

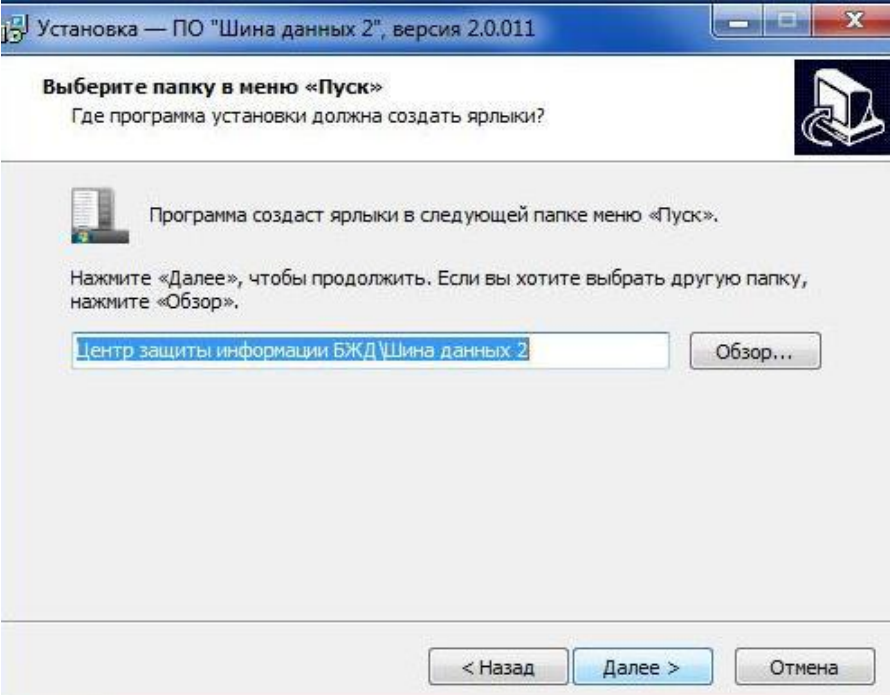

На этом этапе программа установки предлагает выбрать папку, в которую будут помещены ярлыки для ПО «Шина данных 2», доступные через меню «Пуск» операционной системы.

Для продолжения нажать кнопку «Далее».

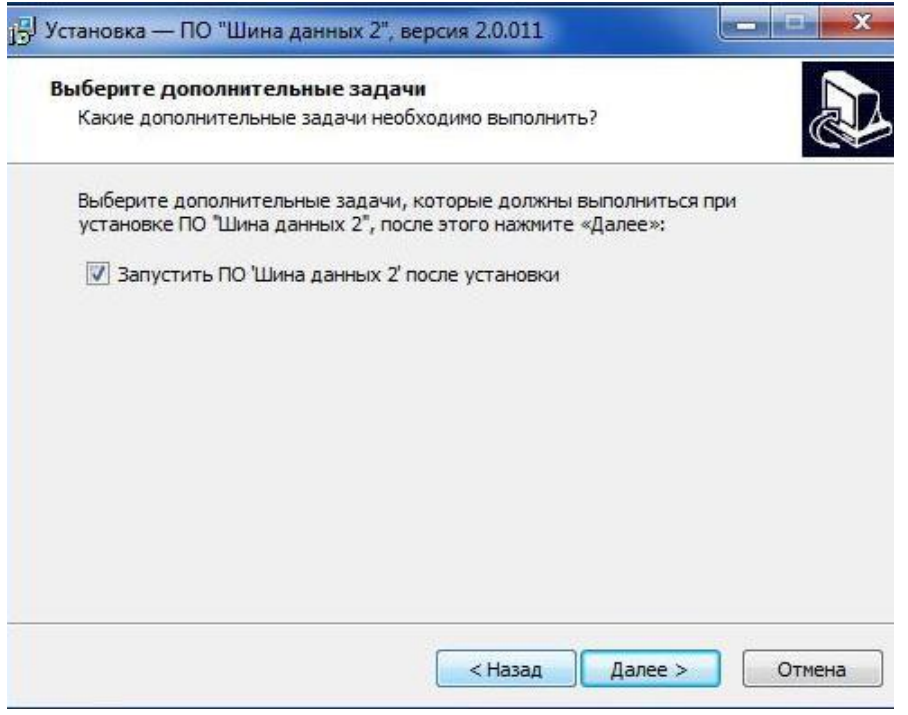

Если после установки запуск ПО «Шина данных 2» не требуется, то необходимо убрать «галочку» в соответствующем пункте.

Для продолжения нажать кнопку «Далее».

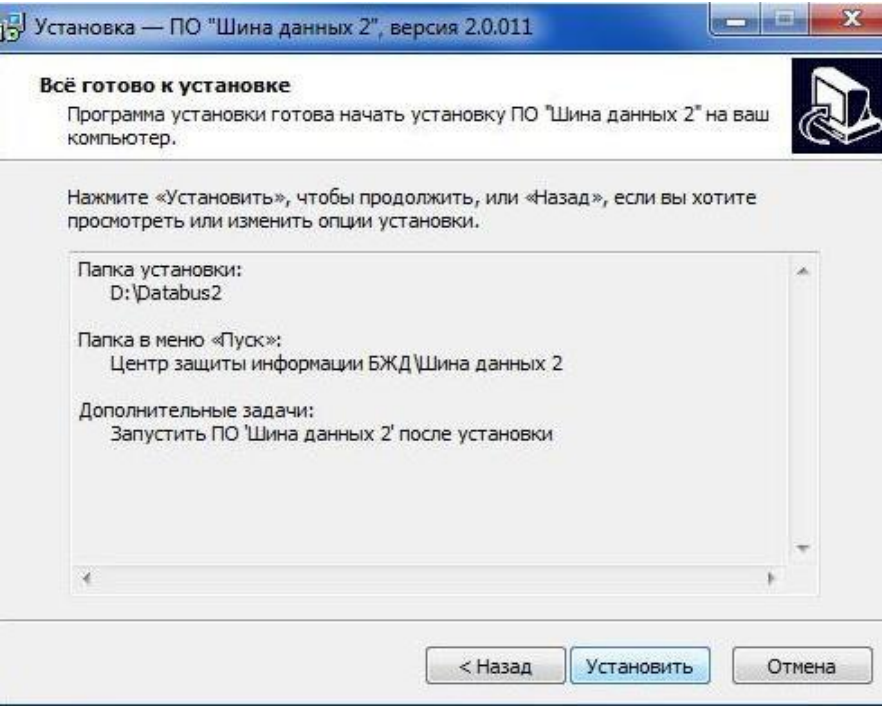

Для начала процесса установки нажать кнопку «Установить».

Если в системе уже установлено ПО «Шина данных 2» и перед началом установки его работа не была завершена, программа установки предупредит об использовании приложений, которые должны быть закрыты.

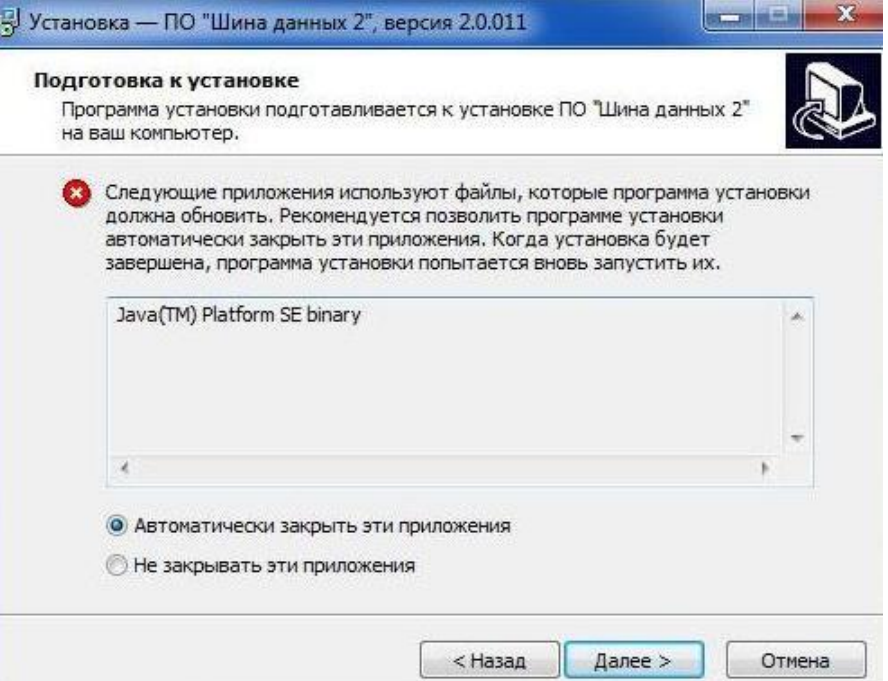

Для продолжения установки нажать кнопку «Далее».

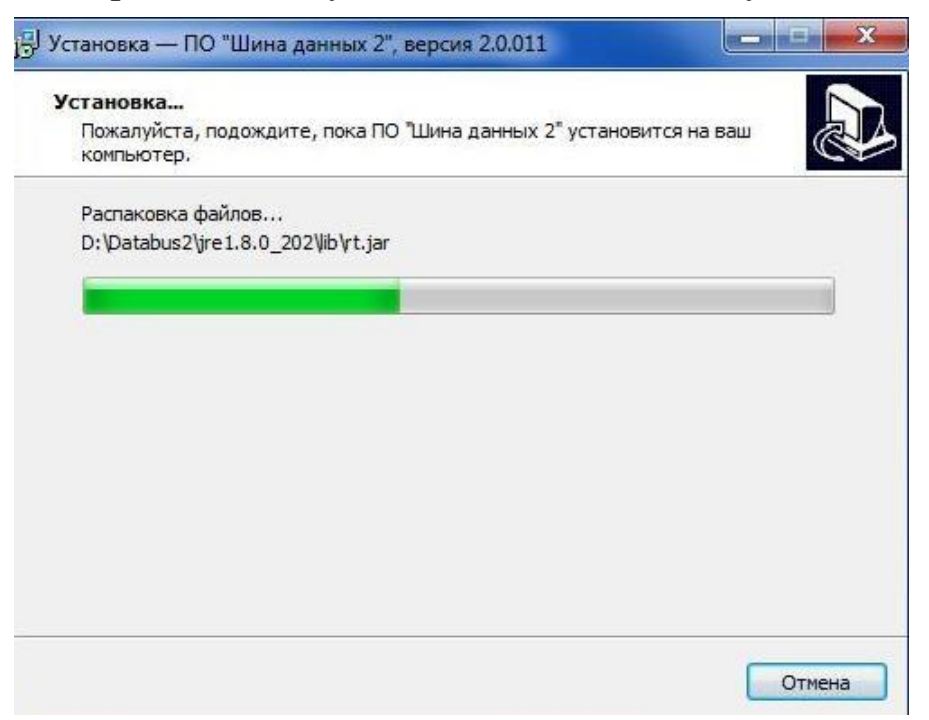

В случае выбора пункта «Не закрывать эти приложения» установка не будет произведена, пока ПО «Шина данных 2» не будет закрыто.

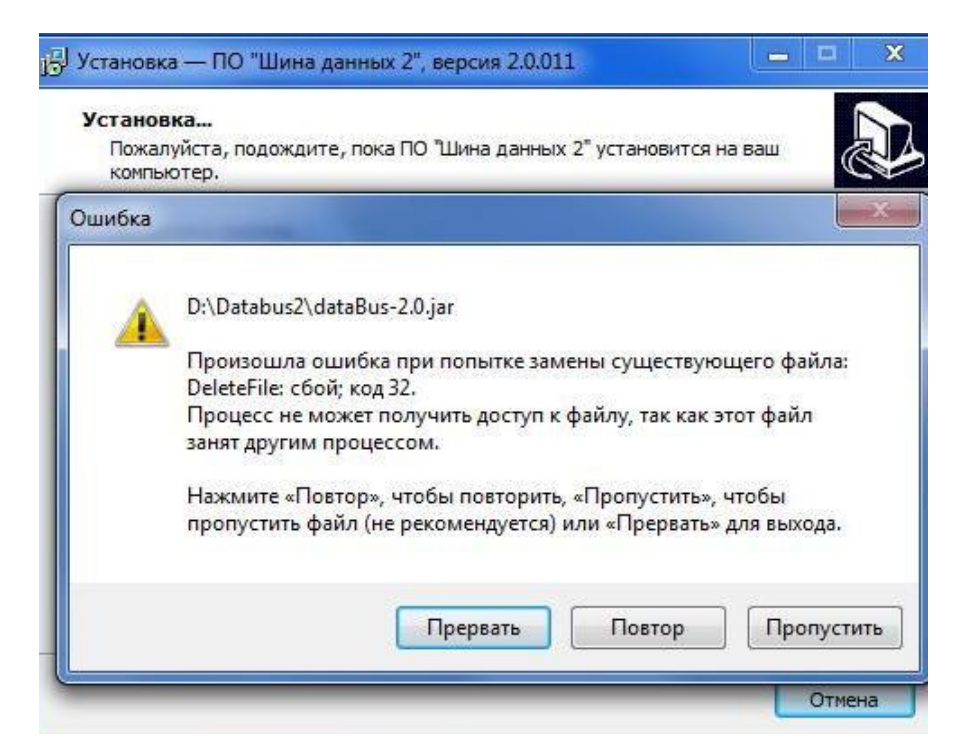

#### Завершающий этап установки:

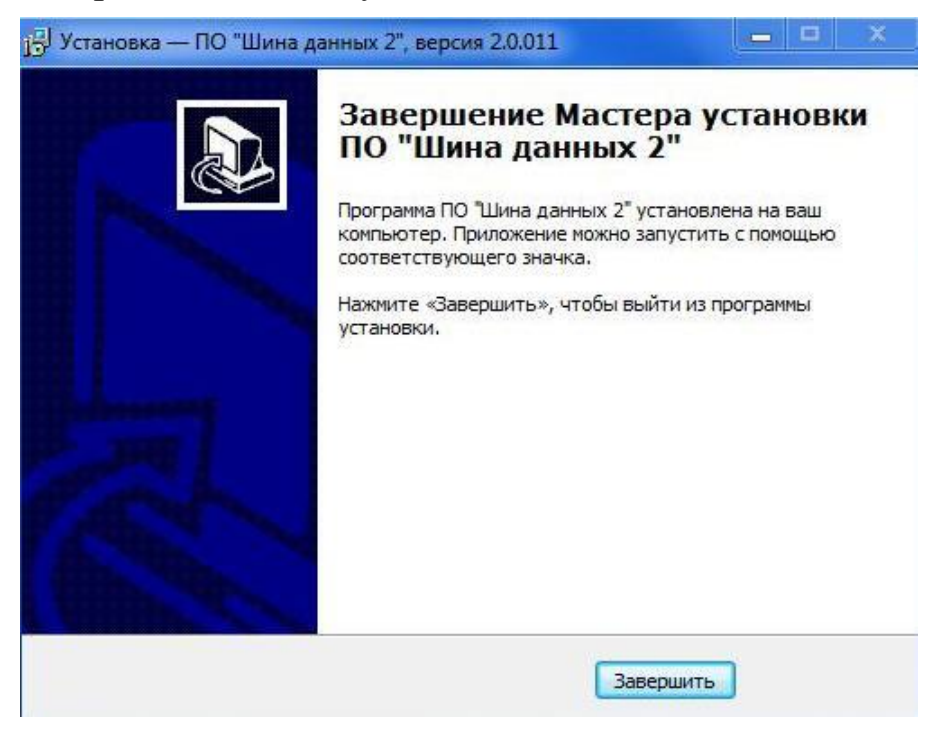

Для завершения установки нажать кнопку «Завершить.

После установки производится проверка наличия обновлений ПО «Шина данных 2».

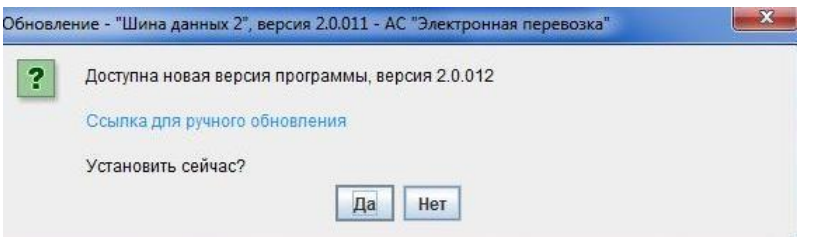

Для автоматической загрузки и запуска обновлений необходимо нажать кнопку «Да». При нажатии кнопки «Нет» установка обновлений не производится.

Кнопка «Ссылка для ручного обновления» предназначена для загрузки обновления с сайта isc.by и ручного запуска.

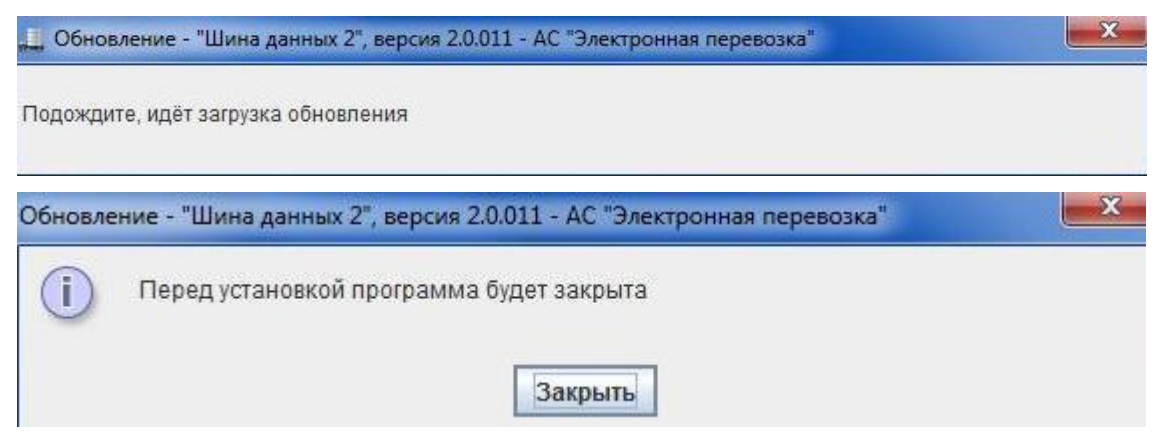

Для продолжения обновления нажать кнопку «Закрыть».

Визуальные формы и порядок действий процесса обновления аналогичны формам программы установки при начальной установке ПО «Шина данных 2».

# 4. ЗАПУСК ПО «ШИНА ДАННЫХ 2»

<span id="page-6-0"></span>4.1. ПО «Шина данных 2» запускается автоматически при старте операционной системы, о чем свидетельствует значок в области уведомлений операционной системы. В случае отключенного автозапуска средствами операционной системы либо с помощью сторонних утилит, ручной запуск ПО «Шина данных 2» можно произвести из меню «Пуск».

По клику правой кнопки мыши на значок в области уведомлений доступно меню:

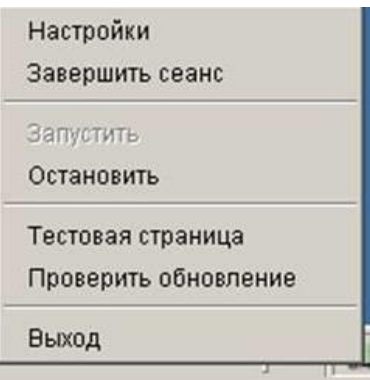

4.2. Пункт меню «Завершить сеанс» предназначен для окончания текущей сессии ПО «Шина данных 2».

4.3. Пункт меню «Остановить» предназначен для приостановки работы ПО «Шина данных 2» и выполнения определенных действий (например, изменения настроек, установления обновлений).

4.4. Пункт меню «Запустить» предназначен для возобновления работы ПО «Шина данных 2».

4.5. Пункт меню «Выход» закрывает все используемые приложения и завершает работу ПО «Шина данных 2».

4.6. Пункт меню «Настройки» позволяет установить необходимые параметры для работы ПО «Шина данных 2». Перед изменением данных ПО «Шина данных 2» должно быть остановлено.

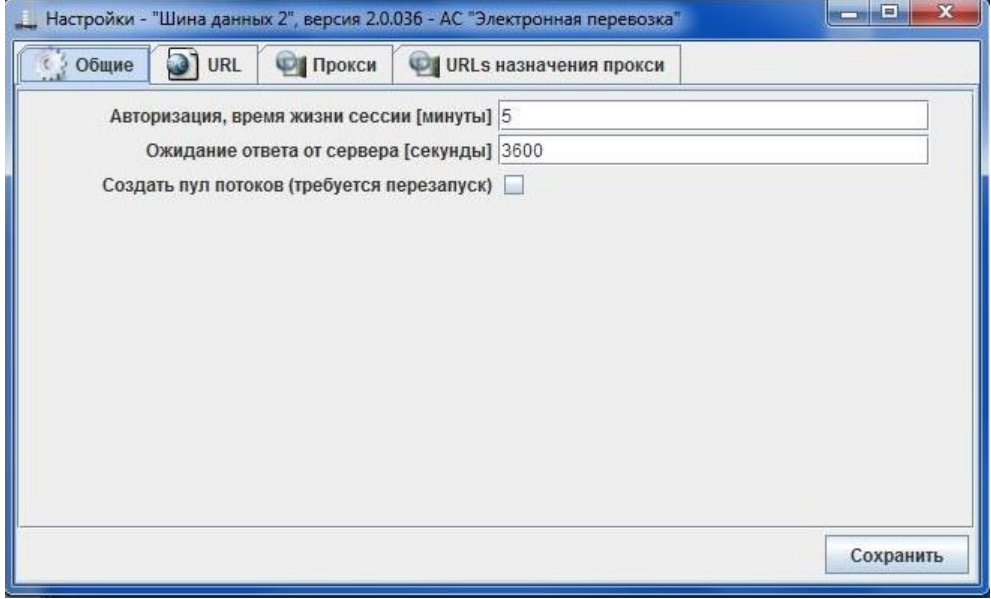

При отсутствии «галочки» в пункте «Создать пул потоков» обработка запросов производится последовательно, если «галочку» проставить, то обработка запросов производится параллельно.

Внимание!

Указывать «галочку» в пункте «Создать пул потоков» не рекомендуется.

Во вкладке «URL» прописывается адрес, по которому клиентское приложение обращается к ПО «Шина данных 2».

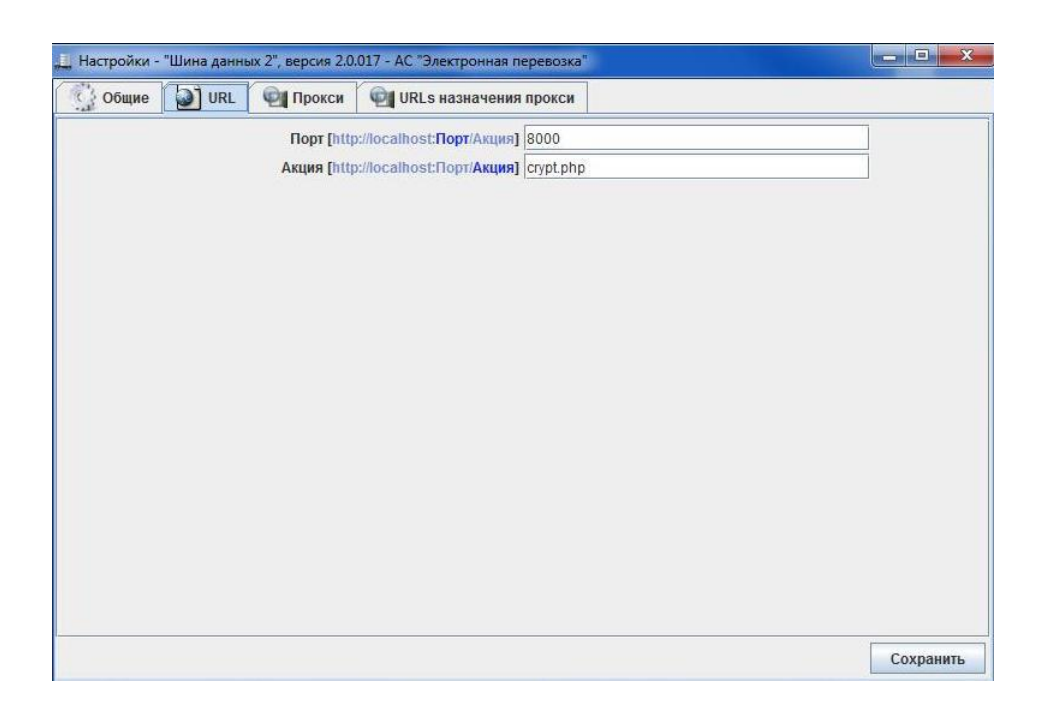

В случае использования прокси-сервера информация указывается во вкладке «Прокси».

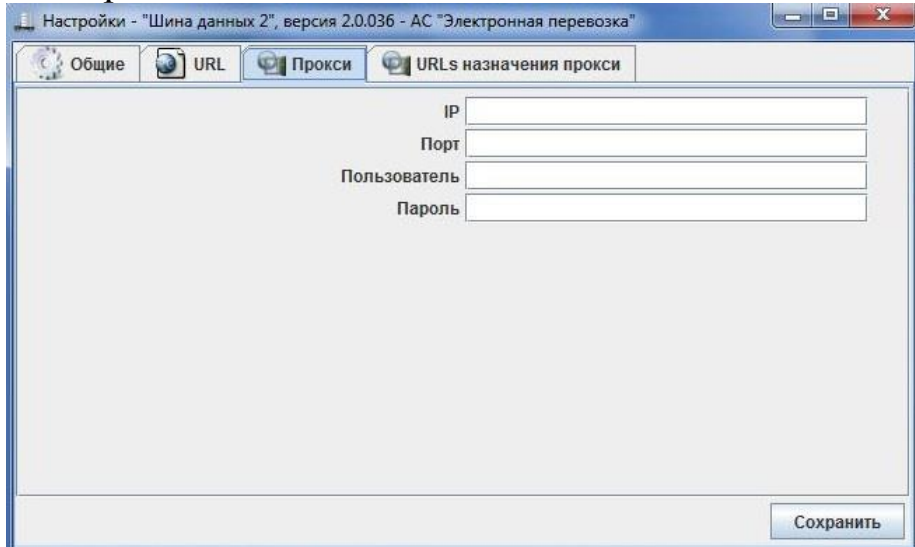

Во вкладке «URLs назначения прокси» указана информация в случае использования ПО «Шина данных 2» в качестве прокси-сервера для доступа к специализированным web-сервисам АС «Электронная перевозка» (получение списков) посредством протокола SOAP. Данные можно корректировать. При заполнении полей «Псевдоним сертификата» и «Пароль к контейнеру сертификата» аутентификация и авторизация будет производиться автоматически.

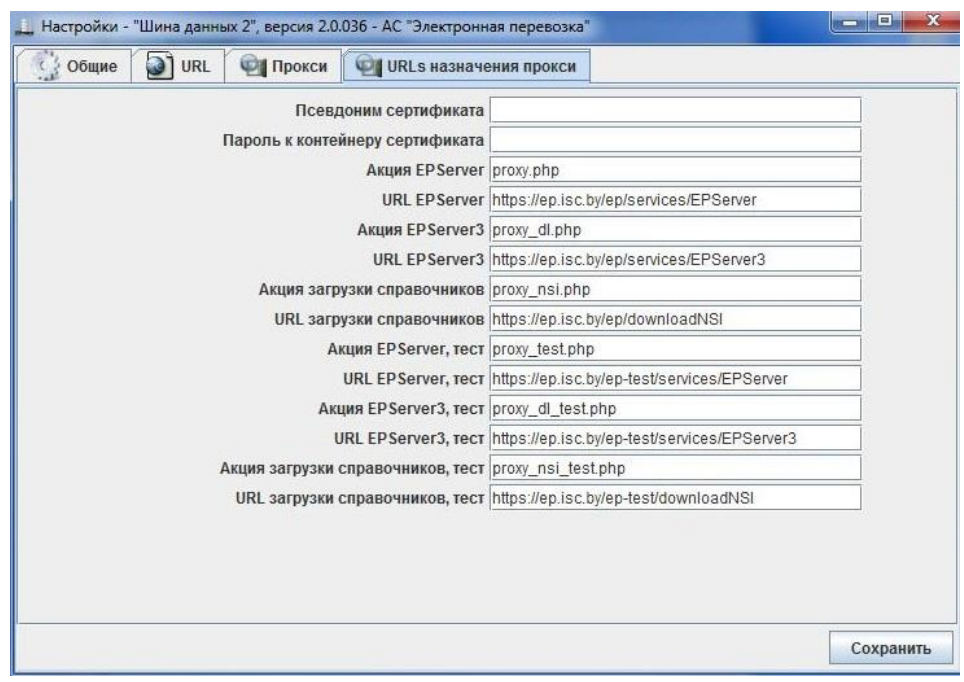

После внесения всех изменений для сохранения данных необходимо нажать кнопку «Сохранить».

4.7. Пункт «Проверить обновления» предназначен для проверки установленной версии ПО «Шина данных 2» и поиска обновлений.

Если установлена последняя версия ПО «Шина данных 2», то на экран выводится сообщение:

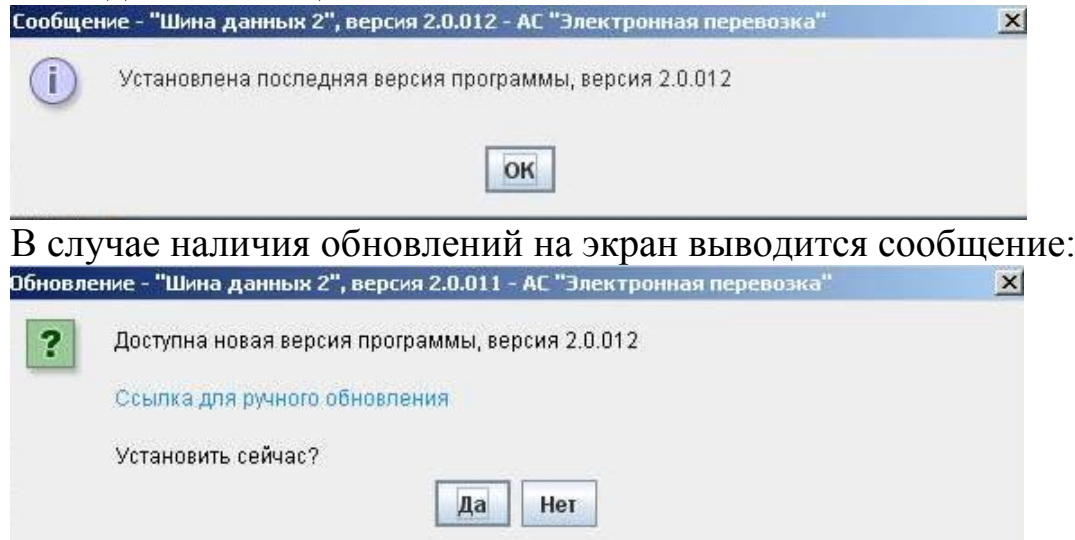

Порядок установки обновлений указан в настоящем руководстве, пункт 3 «Установка ПО «Шина данных 2».

4.8. Пункт «Тестовая страница» предназначен для работоспособности ПО «Шина данных 2».

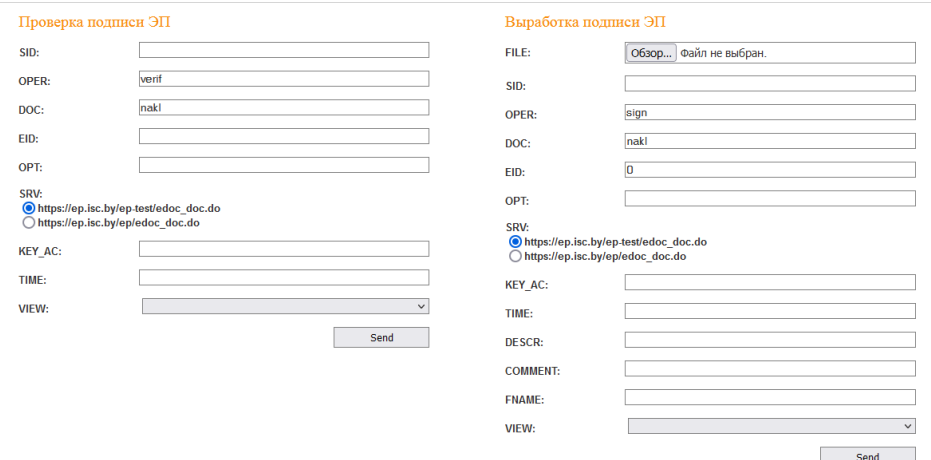

При внесении соответствующих данных осуществляется проверка действительности ЭЦП или формирование ЭЦП.

Для запуска проверки подписи необходимо внести следующую информацию:

SID – идентификатор автоматизированной системы пользователя

OPER – вид операции, для проверки действительности ЭЦП значение поля – verif

DOC – вид документа (например, для накладной значение поля – nakl)

EID – идентификатор электронного документа

SRV – адрес и порт сервера

VIEW – если значение поля – false, то диалог с ПО «Шина 2» не производится

После внесения всех данных необходимо нажать кнопку «Send».

Для запуска формирования ЭЦП необходимо внести следующую информацию:

FILE - через кнопку «Обзор» выбрать файл с документом, для которого необходимо сформировать ЭЦП.

SID – идентификатор автоматизированной системы пользователя

OPER – вид операции, для формирования ЭЦП значение поля – sign

DOC – вид документа (например, для накладной значение поля – nakl)

EID – идентификатор электронного документа

SRV – адрес и порт сервера

VIEW – если значение поля – false, то диалог с ПО «Шина 2» не производится

После внесения всех данных необходимо нажать кнопку «Send».

ПО «Шина данных 2» возвращает результат выполнения запрошенной криптографической функции в виде XML-документа.

11

Подробное описание передаваемых данных и форматы возвращаемых ПО «Шина данных 2» XML-документов определены в Регламенте взаимодействия автоматизированных систем с АС «Сервис электронных документов» при проверке и выработке ЭЦП.

#### <span id="page-11-0"></span>5. СТРУКТУРА ПО «ШИНА ДАННЫХ 2»

Установленная программа имеет следующую структуру.

Папки программы:

jreХ.Х.Х\_ХХХ – папка, содержащая Java Runtime Environment (минимальную реализацию виртуальной машины, необходимую для исполнения Java-приложений)

lib – папка, содержащая библиотеки ПО «Шина данных 2»

storage – папка, содержащая сертификаты ПО «Шина данных 2»

web – папка, содержащая тестовую страницу для проверки работоспособности ПО «Шина данных 2»

Файлы в корневой папке программы:

dataBus-2.0.jar – исполняемый файл ПО «Шина данных 2» dataBus-2.0.bat – файл для запуска ПО «Шина данных 2» log4j2.xml – файл настроек журналов ПО «Шина данных 2» unins000.exe – файл для удаления ПО «Шина данных 2» unins000.dat – файл данных для удаления ПО «Шина данных 2»

В профиле пользователя isc/Databus2:

папка logs – папка записи журналов работы ПО «Шина данных 2» файлы с расширением .yaml – файлы конфигурации ПО «Шина данных 2» для сохранения настроек пользователя.